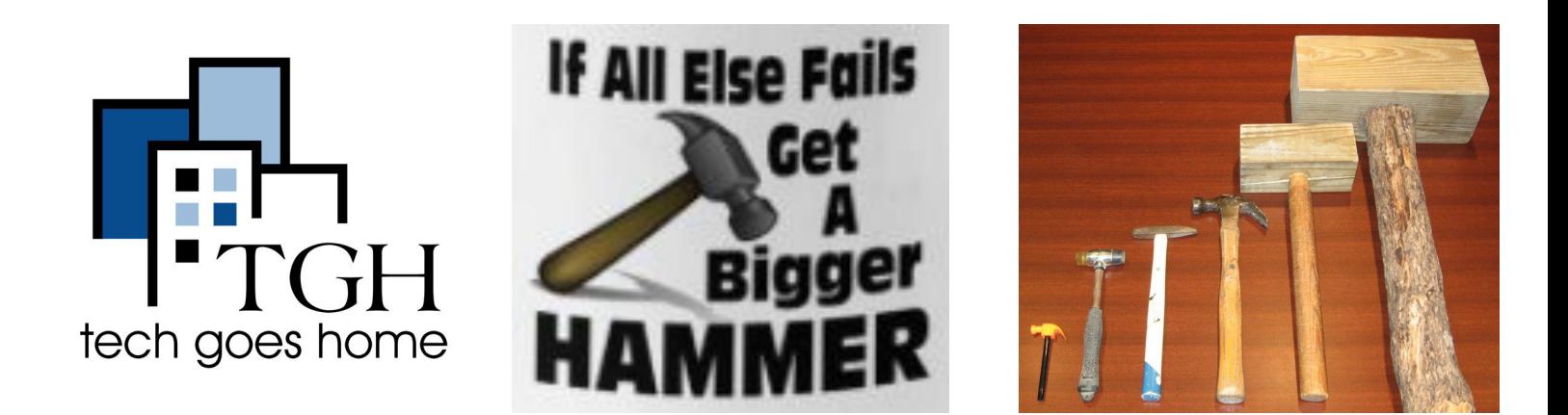

# **Troubleshooting Internet/Computers**

This tutorial is going to provide you with tips on how to troubleshoot your internet and computer. There are also links attached to the youtube videos.

- In troubleshooting: only try out one idea at a time
- Generic problem solving:
	- Look for a pattern
	- Guess and check
	- Draw a picture
	- Work backward
- If no harm will be done, "cycling the power" is too often the answer
	- Use a bigger hammer
	- If brute force is not producing what you want maybe you're not using enough of it
- Troubleshooting very often requires much more perspiration than inspiration
	- Sometimes it's better to be lucky, than good
	- "The harder I work, the luckier I get."
	- "Good judgement comes from experience, and experience comes from poor judgement."

This tutorial links to and summarizes 5 YouTube videos about the Internet, and 5 videos about the Chromebook.

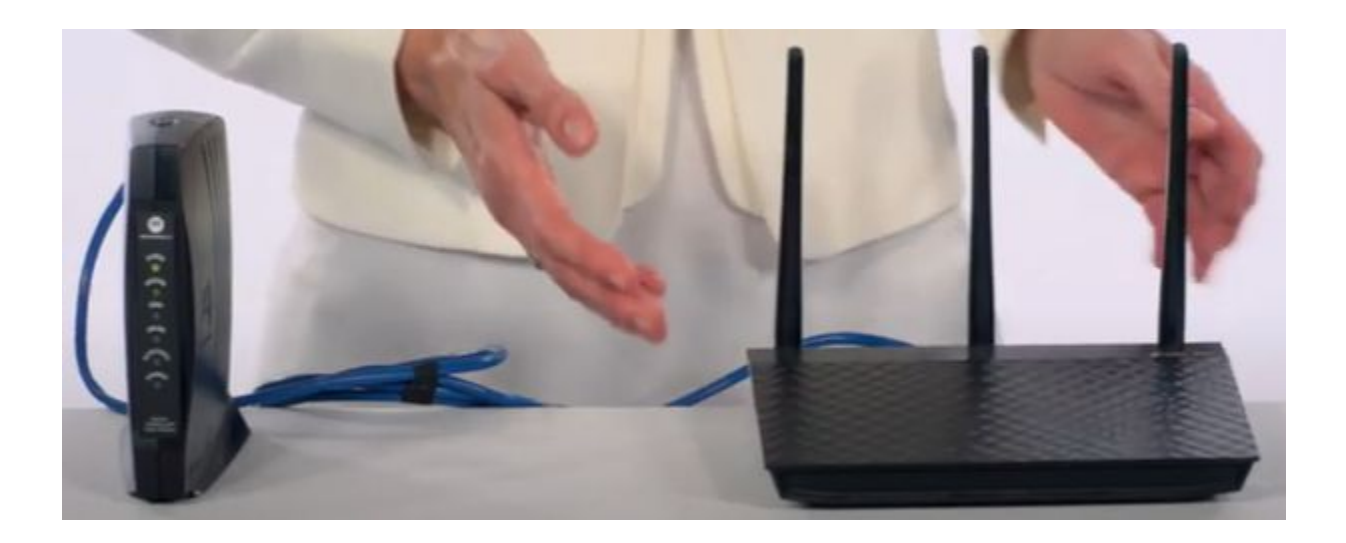

### [Solve 99% of the problems](https://www.youtube.com/watch?v=aR1-kXgDCdA)

This link is from broadbandnow.com, but it is good starting at 0:30.

If your Internet misbehaves: find your router and/or modem. The modem is connected to your Internet source. The router is connected to the modem, and routinely has one or more antennas. You could have a gateway (modem plus router).

- 1. Unplug the router (don't use the On/Off switch)
- 2. Wait 2 minutes
- 3. Plug it back in
- 4. Wait for flashing green or blue lights

THAT! … will solve the problem 99% of the time!

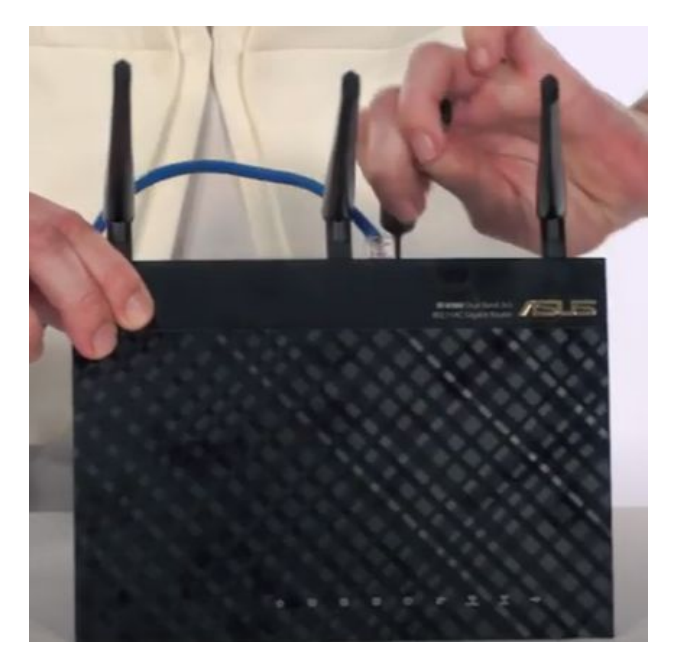

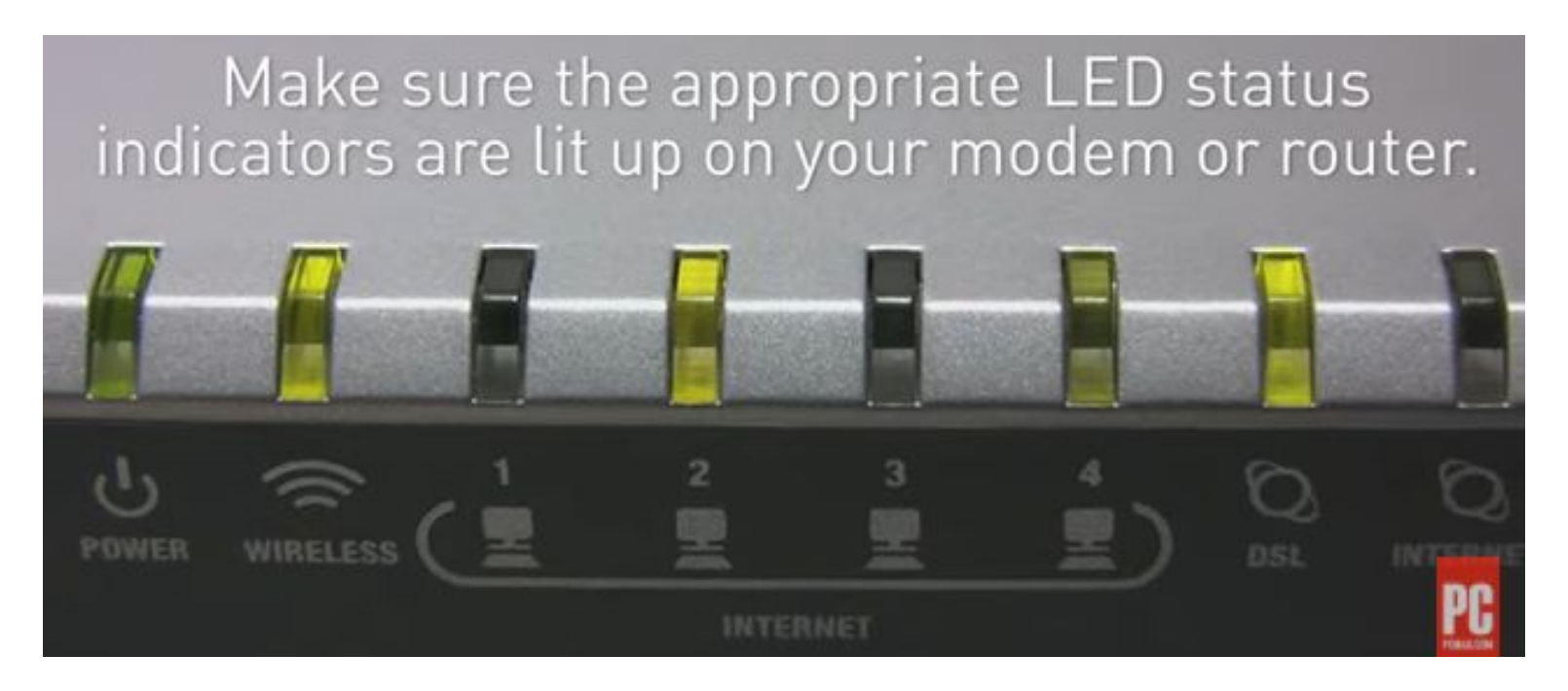

# [12 Tips](https://www.youtube.com/watch?v=CsA-4cTCHvI) ... no voice, only English subtitles

- 1. Try other devices
- 2. Scan for viruses
- 3. Check your Internet package
- 4. Bypass your DNS server
- 5. Decode the blinking lights
- 6. Who else is using the Internet?
- 7. Get a better signal
- 8. Update you firmware
- 9. Wipe your settings clean (small reset button on the back of the router)
- 10. Upgrade to a faster router
- 11. Head to the source (check for squirrel damage to cables)
- 12. Dial up your ISP

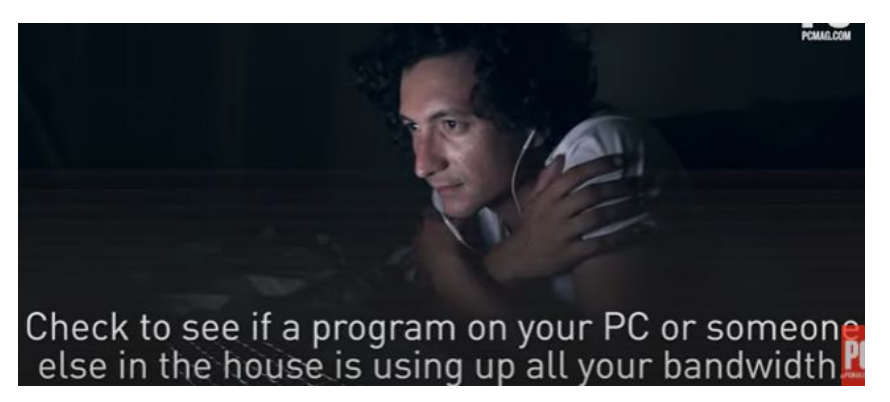

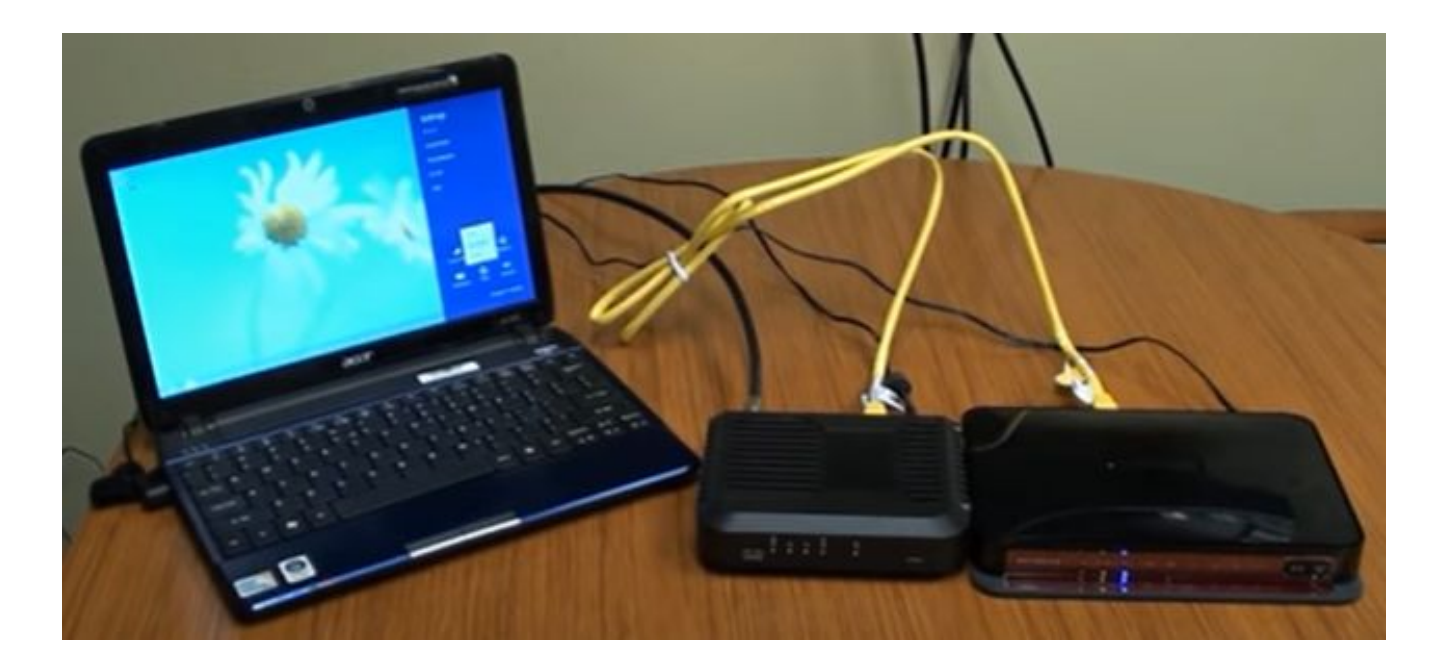

#### [Restarting your modem and router](https://www.youtube.com/watch?v=xBIFC1TYpdc)

- 1. Make sure all your connections are good
- 2. Turn off the computer, router, and modem (pull the power cord if possible, On/Off switch does not do a full reset)
- 3. Wait for 20 seconds
- 4. Restore power to the modem
- 5. Wait for lights to stabilize
- 6. Restore power to the router
- 7. Wait for lights to stabilize
- 8. Turn the computer back on
- 9. On the computer: check for the Internet connection

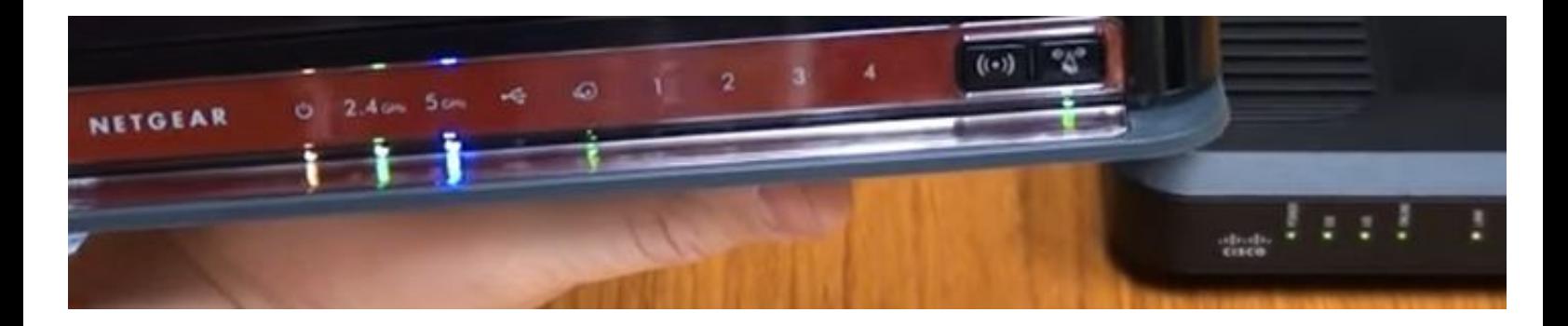

You may have a separate modem and router, or they may be combined.

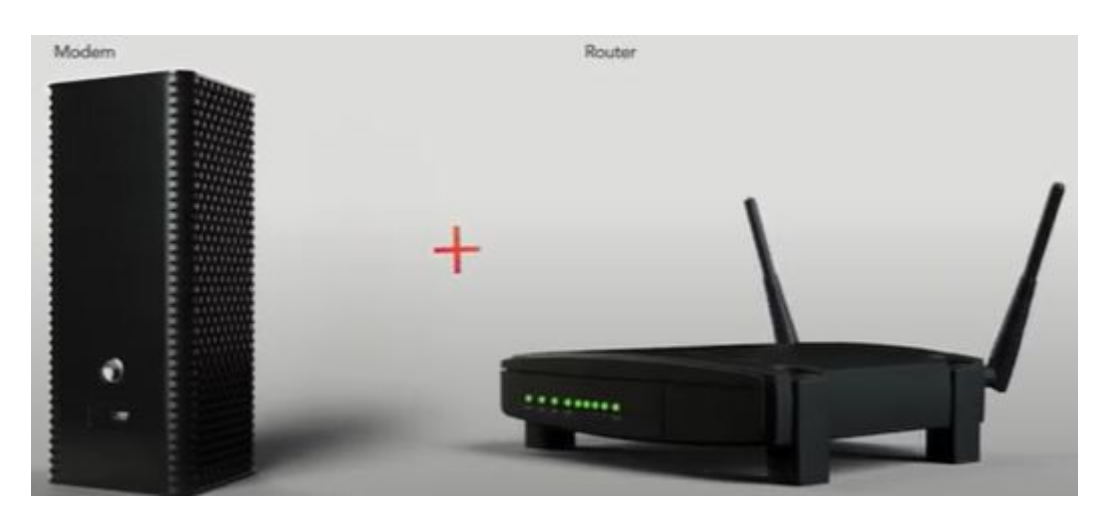

# [Troubleshooting your Internet connection](https://www.youtube.com/watch?v=kBhrUga39Qs)

Some parts of this video are specific to the vendor Xtream/Mediacom.

- 1. Check for outages (Xtream/Mediacom specific)
- 2. Power cycle your modem and router
	- a. Unplug the power cords (don't just use the On/Off switch), wait 30 seconds, then reconnect the cords.
	- b. If problem persists: unscrew the coax cord, wait 30 seconds, reconnect.
	- c. If problem persists: take the modem-to-router cable and connect it from modem to computer. This removes the router from the puzzle. If the problem goes away, then the problem is with the router.
- 3. Slow internet connection
	- a. Try to visit different web pages.
	- b. Try different devices (e.g. cell phones).
- 4. Send a reset signal (Xtream/Mediacom specific)
- 5. Run a speed test (Xtream/Mediacom specific)
	- a. Move connection to the wall to a different wall outlet.

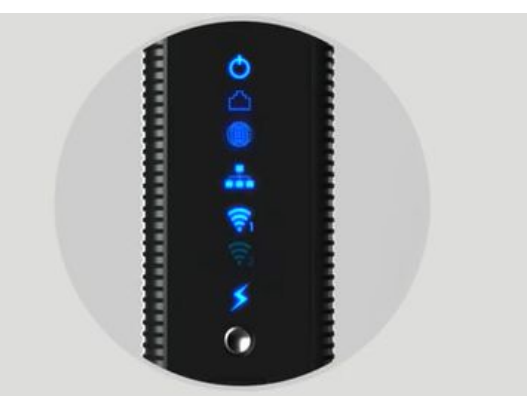

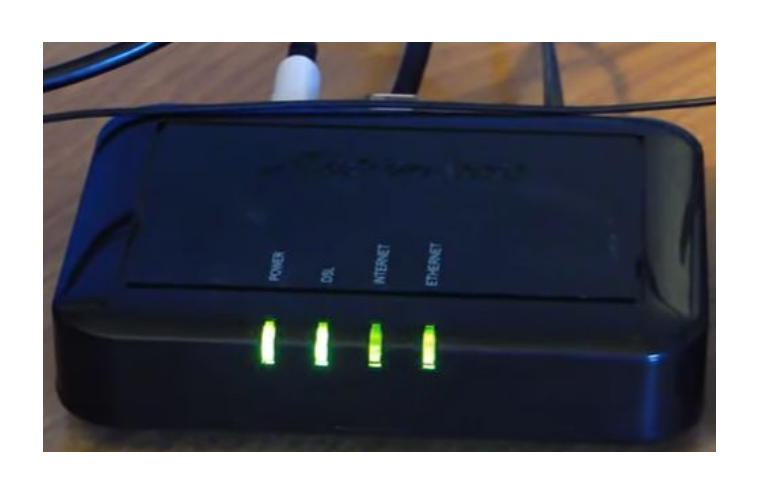

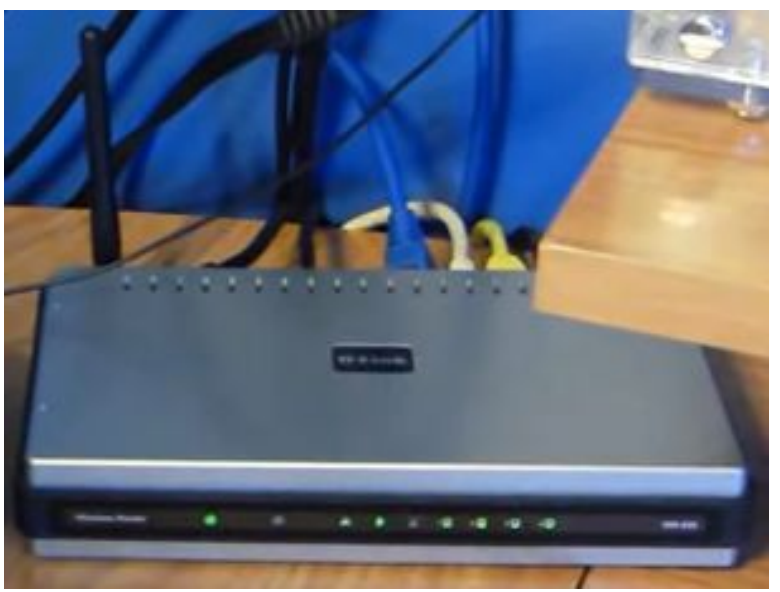

#### [How to troubleshoot your Internet connection](https://www.youtube.com/watch?v=2zuR-MIqKMY)

- 1. Unplug power to modem and router
- 2. Wait about 10 seconds for power charge to fully drain
- 3. Connect power to modem first (look for 3 green lights)
- 4. Connect power to router (should get 4th green light on the modem)
- 5. If the problem persists: "Shut down" computer ("Restart" is not sufficient), and turn the computer back on
- 6. If the problem persists: call your service provider and ask for a new modem
- 7. If the issue is the WiFi between the wireless router and wireless devices, then search YouTube for a different video.

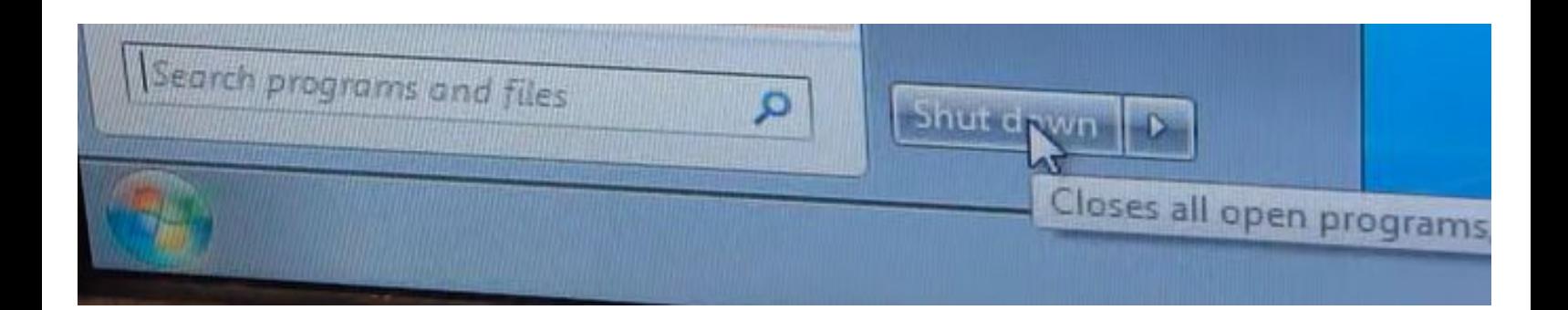

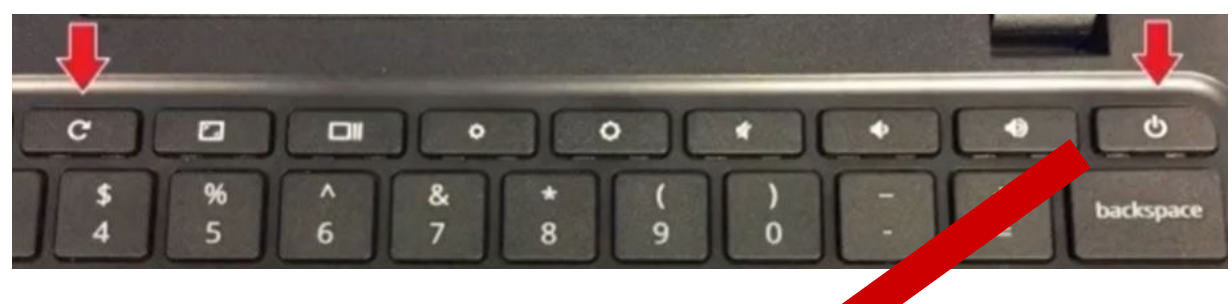

# [Troubleshooting Chromebooks](https://www.youtube.com/watch?v=mMmokVSN6fA)

1. (0:18) Black screen?

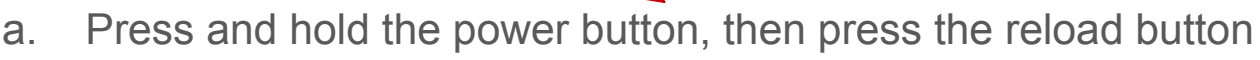

- b. Screen brightness may be turned all the way down
	- i. Use the brightness function keys

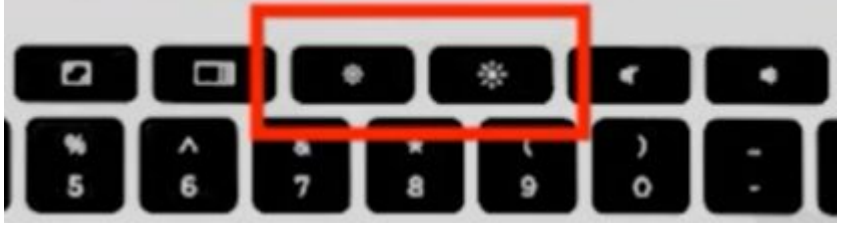

- 2. (1:00) Chromebook won't turn on when fully charged
	- a. Power cord trick
		- i. Close the lid of the Chromebook
		- ii. Use the power cord to plug the Chromebook into power
		- iii. Open the lid of the Chromebook
- 3. (1:30) Charging issues
	- a. Use the power cord to plug-in Chromebook
	- b. The light next to the power cord: any color is good news. No light: call support.
- 4. (2:05) Text/pictures are too small or too large
	- a. Use Ctrl and '+' or '-' at the same time to enlarge or shrink

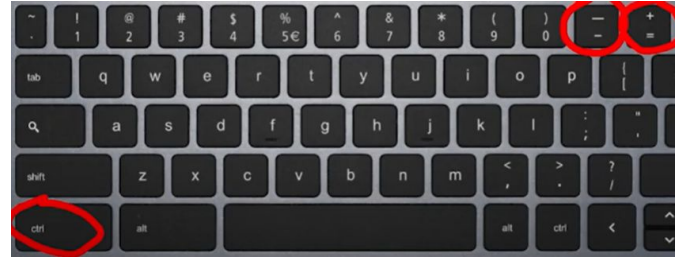

- 5. (2:25) Connect to the Internet the first time fails
	- a. Use power button to power down, then power up

#### [New Chromebook? 10 Things You Need To Know](https://www.youtube.com/watch?v=yTGs-CekbhY)

- 1. (1:25) Plug in the power cord before you turn it On the first time
- 2. (2:00) You need to get a Google account
	- a. It is a very useful gateway
	- b. It is "the keys of the kingdom"
	- c. Your work is always accessible no matter whose Chromebook you are using
- 3. (3:40) Use your ports
	- a. Plug in all sorts of stuff just see if it works
- 4. (4:30) Getting around your settings
	- a. There are a bunch of configuration settings
	- b. System tray, "gear" icon
		- i. Use the Search bar to find what you're looking for
- 5. (5:15) How to extend your display
	- a. HDMI cable to an external monitor or TV
	- b. Settings will pop up, and it allows you to arrange how the screens are assigned
- 6. (6:30) Keyboard shortcuts
	- a. The top row function keys are labeled
	- b. Ctrl-C copy ... Ctrl-P paste
	- c. Ctrl-Alt-Shift-? ... brings up a searchable screen of all possible shortcuts
- 7. (7:40) Navigating your trackpad … all gestures work on all Chromebooks
	- a. 1-finger gestures
		- i. In Settings: tap to click, or press to click
	- b. 2-finger gestures
		- i. Right-click
		- ii. Scroll
	- c. 3-finger gestures
		- i. Go to overview mode
		- ii. click to close (on a tab)
- 8. (9:20) Navigating your tablet UI
	- a. The desktop gets replaced with the App drawer
	- b. Swipe from the bottom
	- c. Swipe from the top
- 9. (10:25) Leveraging Android and Linux apps a. Playstore icon
- 10. (11:30) Powerwash your Chromebook
	- a. Reconfigures Chromebook back to factory settings
	- b. Settings, search for "powerwash"
	- c. Does not affect your Google account

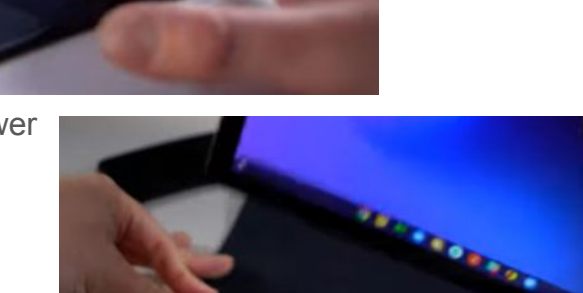

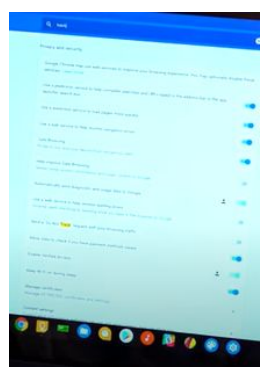

#### [How to fix a Chromebook that will not turn on](https://www.youtube.com/watch?v=3BUPMYc_ylk)

- 1. (0:24) Make sure the Chromebook is charged
- 2. (0:33) Do a "hard reset": hold down the Refresh and Power buttons at the same time for 10 seconds.

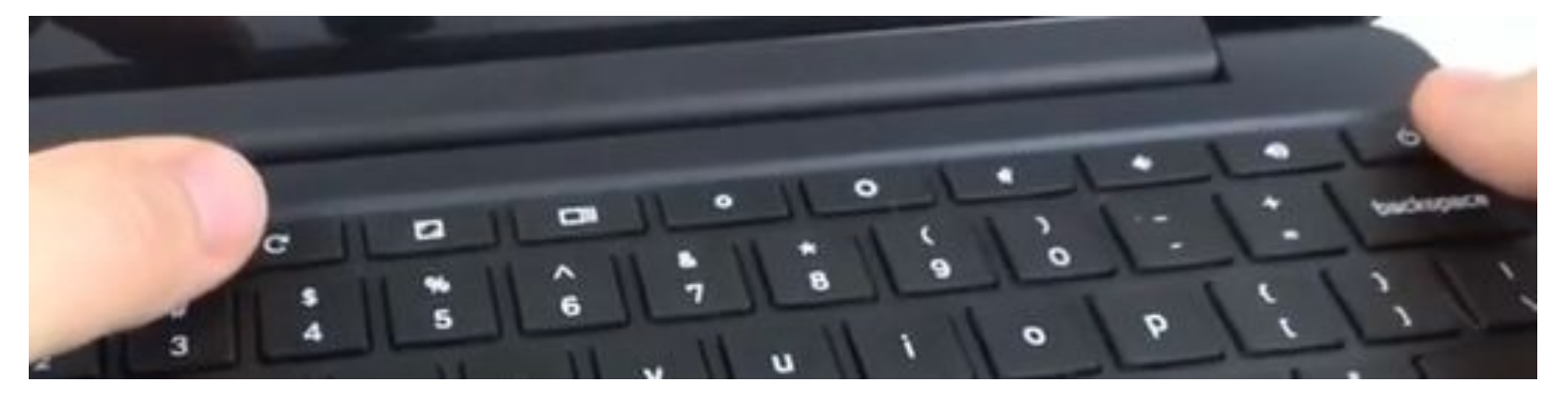

- 3. (0:45) Hold down the Power button until the screen comes on
- 4. (1:05) If this does not work, plug into a charger and make sure the power light comes on when it is charging.
- 5. (1:12) Then do the "hard reset" again.

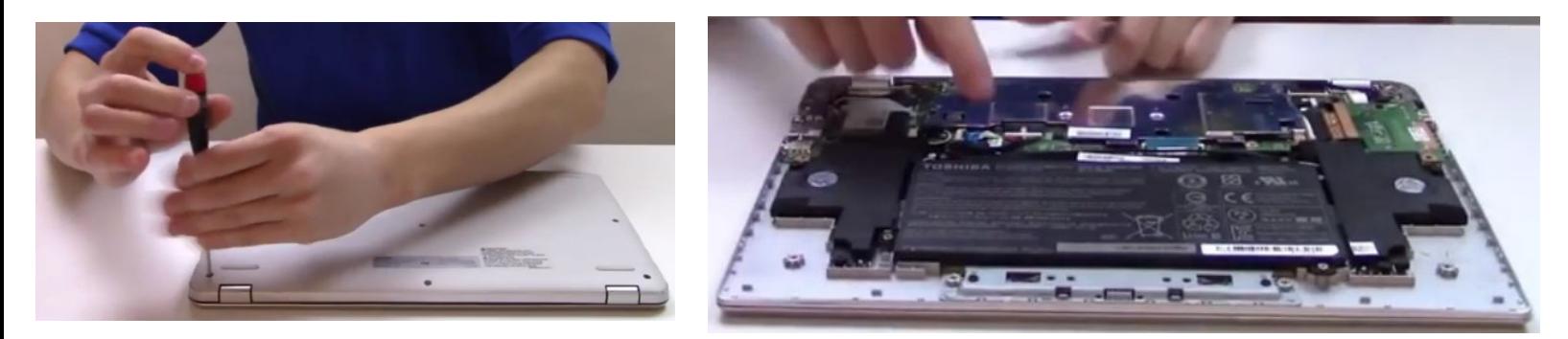

[How to open up and fix a Chromebook](https://www.youtube.com/watch?v=ZqtHEmzKHkM)

A good demo of opening up a Chromebook to get to the battery and circuitry. The rest of the video gets fairly deep.

# [Chromebook Troubleshooting Tips](https://www.youtube.com/watch?v=vMnBm7V-BCw)

- 1. (0:15) Device charging
	- a. Plug in charger and confirm the indicator light comes on
	- b. Leave the Chromebook to charge for a day
- 2. (2:05) Soft reset of the Chromebook ... keys or trackpad not working
	- a. Do "refresh power up" … hold the Refresh button, press the Power button, when the screen comes up - release the Refresh button
- 3. (3:17) Reset Chrome browser settings
	- a. Bring up the Chrome browser
	- b. Click on the 3 vertical dots on the top-right
	- c. Scroll down to "Settings" and select
	- d. Scroll down to "Advanced" and select
	- e. Scroll all the way to the bottom and select "Restore settings to their original defaults"
	- f. Select "Reset settings" button
- 4. (5:12) Checking for Chrome updates
	- a. Click on the time widget in the lower-right
	- b. Find and select the "gear" icon -
	- c. In the top-left, select the 3 horizontal bars
	- d. Scroll down and select "About Chrome OS"
	- e. Find and select the "Update" or **F**Restart" button

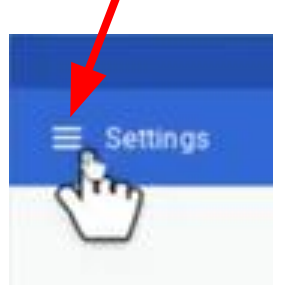

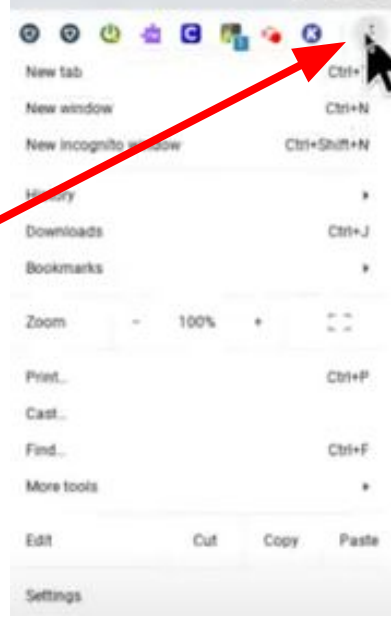

#### **Reset settings**

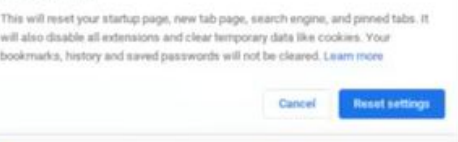

Help make Chrome better by reporting the current sett

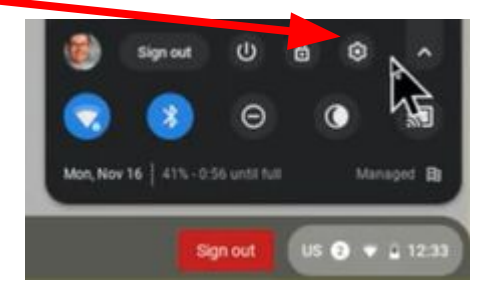